1. Открываем меню "*Пуск*" и переходим в "*Панель управления*" Вашим компьютером:

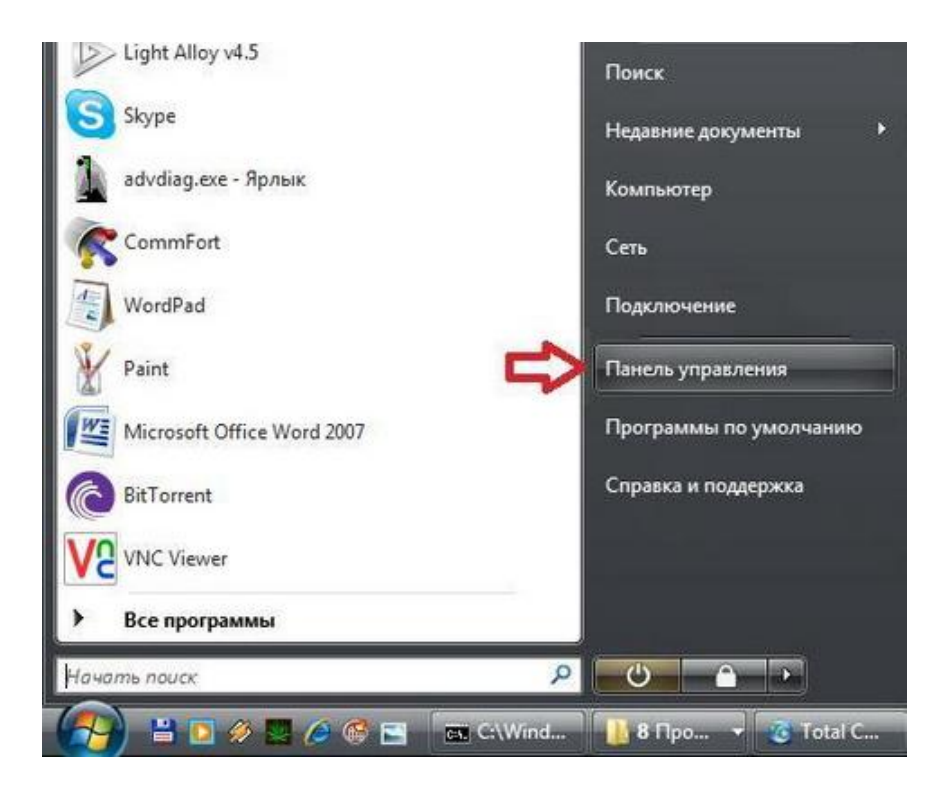

2. Затем выбираем раздел "*Сеть и Интернет*"

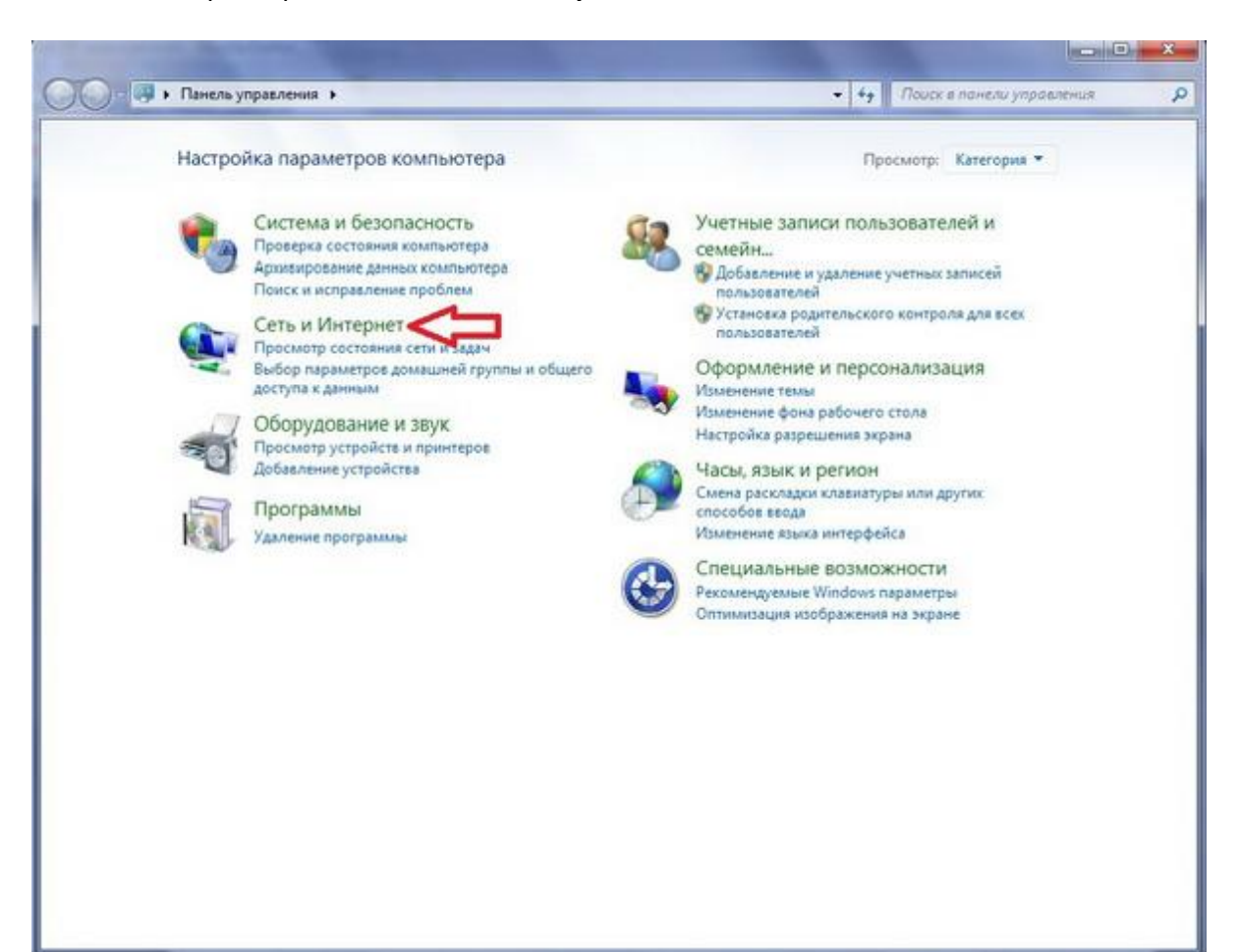

## 3. В открывшемся окне выбираем "*Центр управления сетями и общим доступом*".

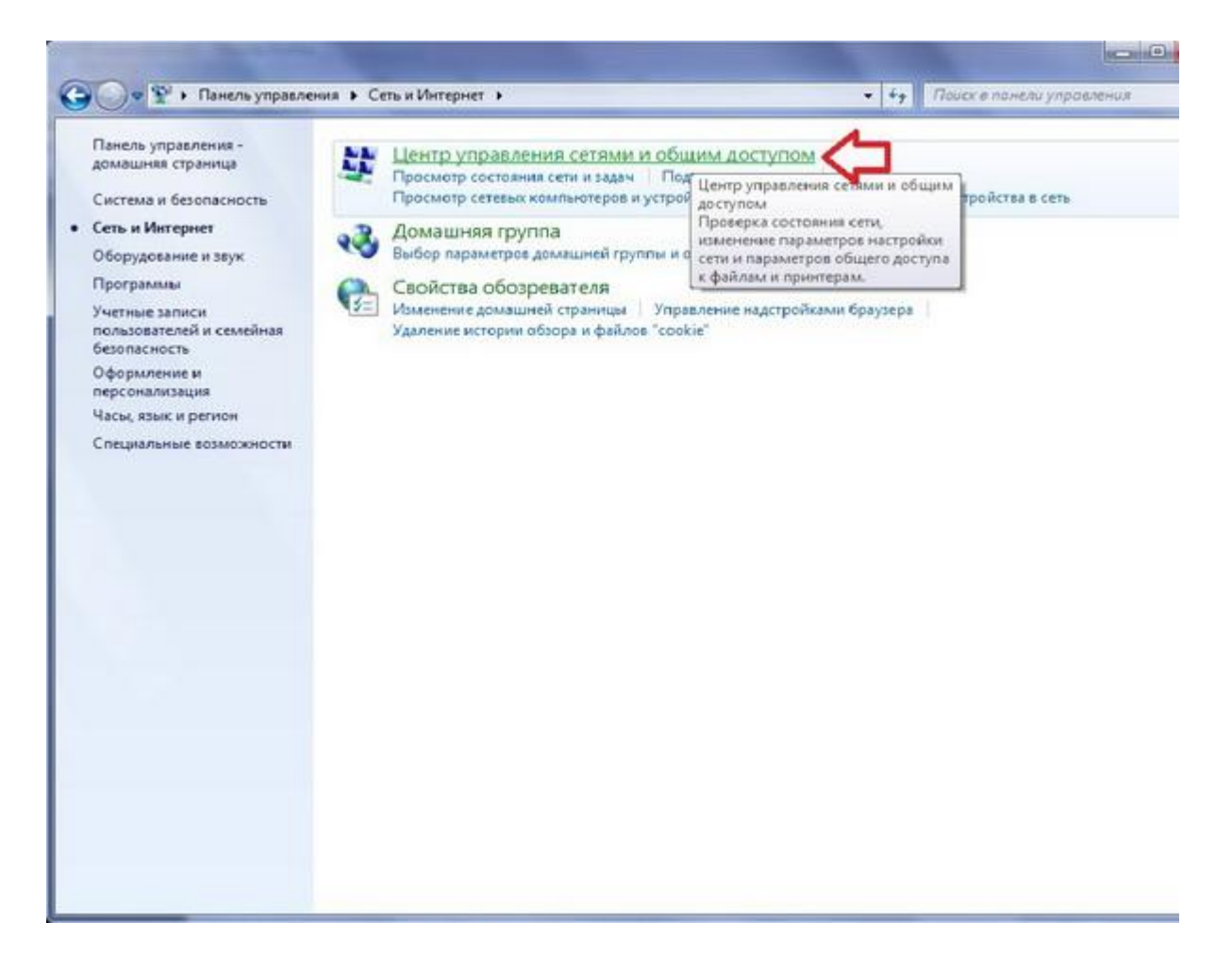

## 4. На следующем этапе выбираем пункт "*Настройка нового подключения или сети*"

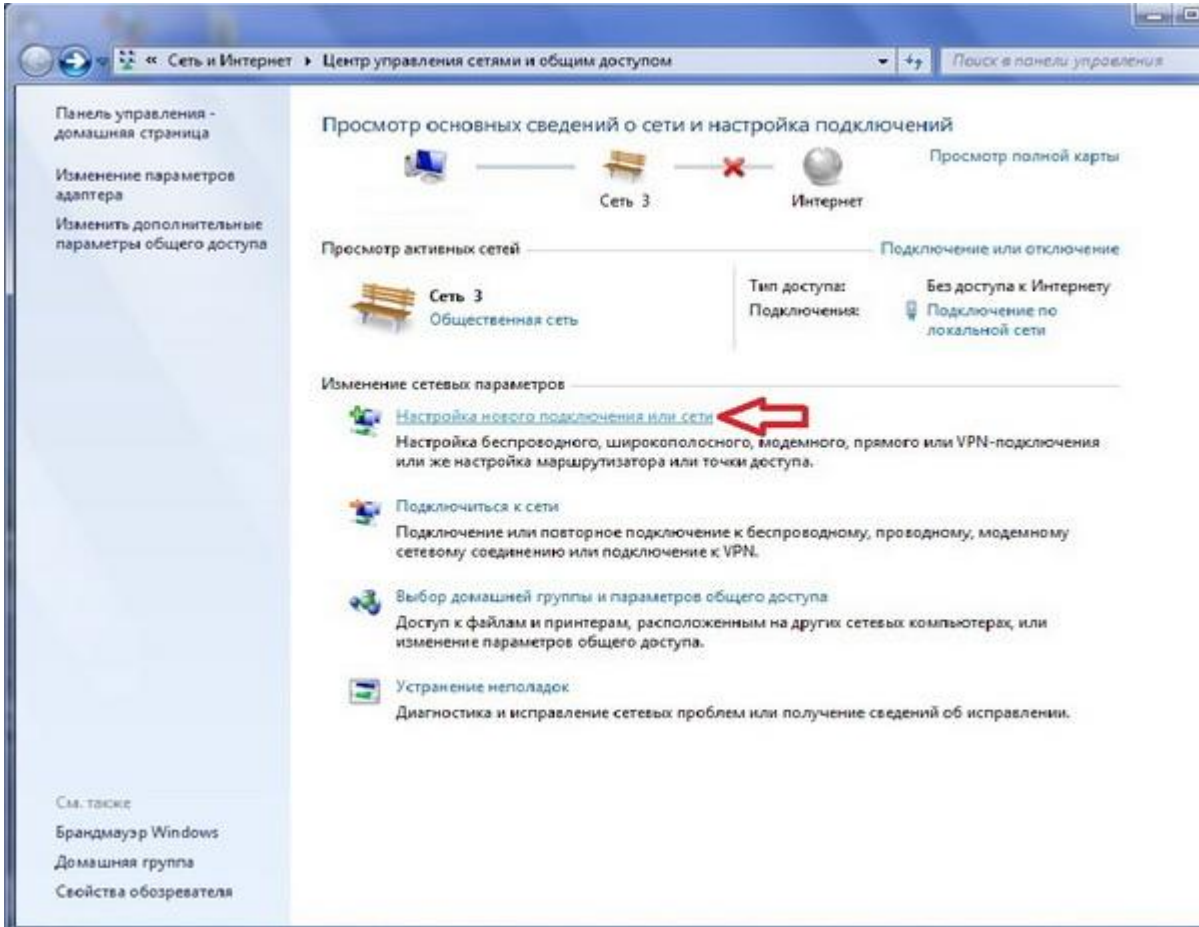

5. Во вновь открывшемся окне выбираем пункт "*Подключение к рабочему месту*"

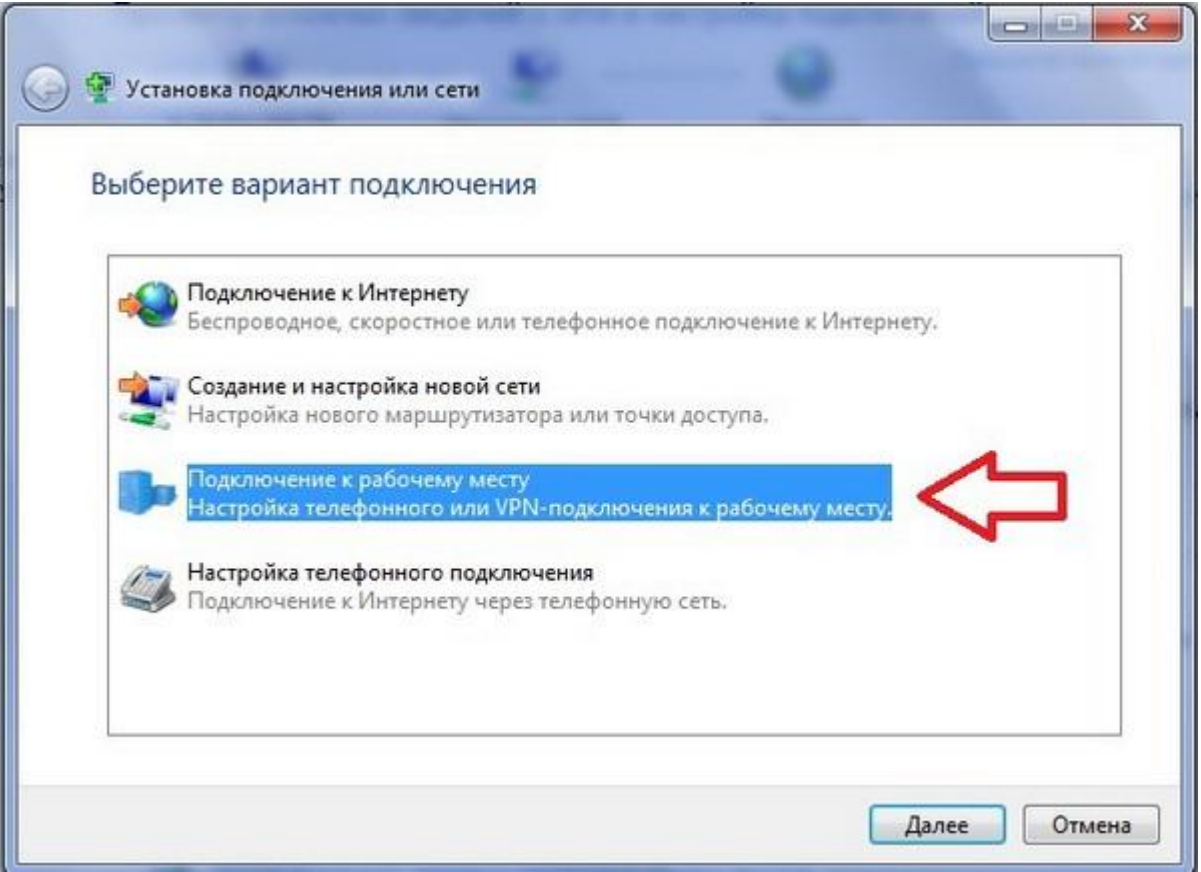

6. В новом окне выбираем пункт "*Использовать мое подключение к Интернету (VPN)"*

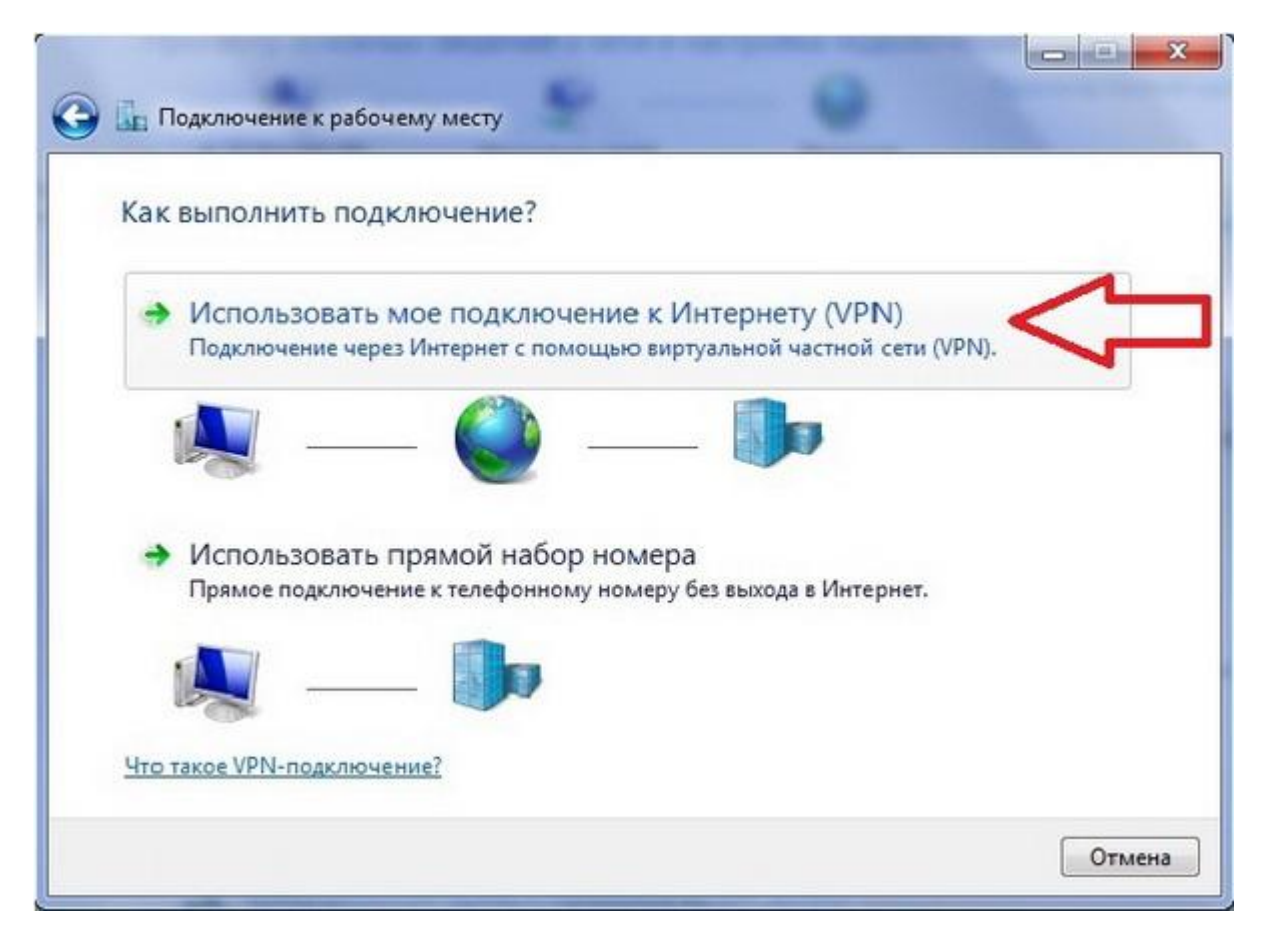

7. Далее вам будет предложено установить подключение к Интернету сразу либо отложить это действие, выбираем "*Отложить настройку подключения к Интернету*"

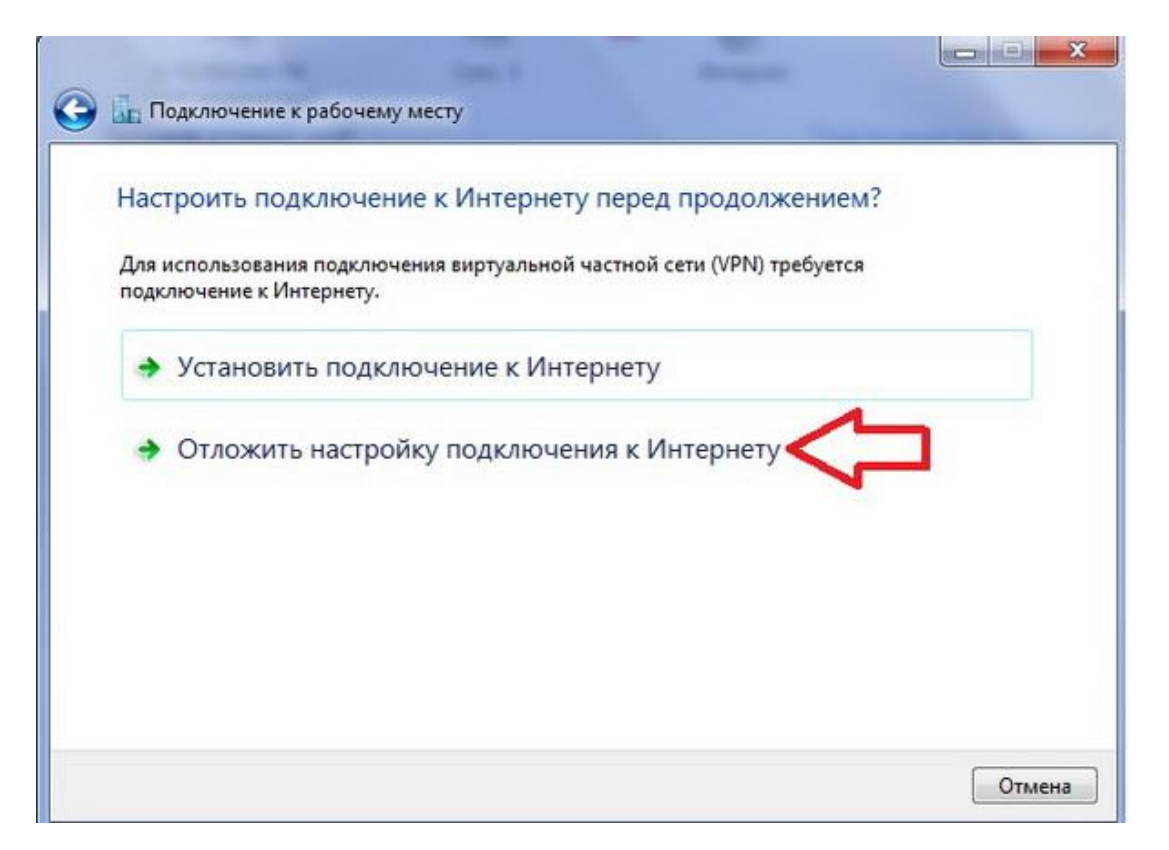

8. В открывшемся окне в поле "*Интернет-адрес*" вводим адрес **VPN-сервера: vpn.iptel.by**, в поле "*Имя местоназначения*" вводим название подключения, которое можно выбрать произвольно.

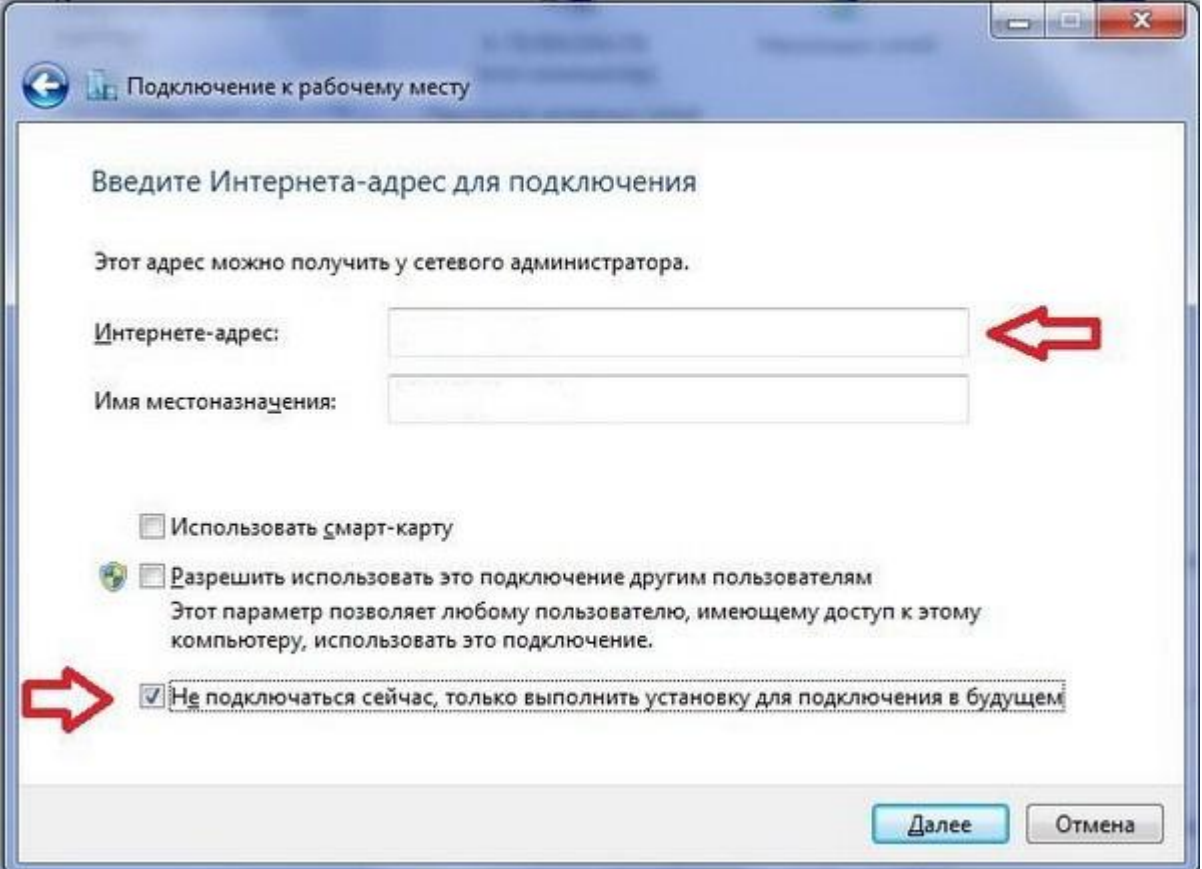

9. В следующем окне вводим *логин* и *пароль*, которые были выданы при заключении договора. В поле "*Запомнить этот пароль*" ставим "галочку", чтобы не вводить его при каждом подключении.

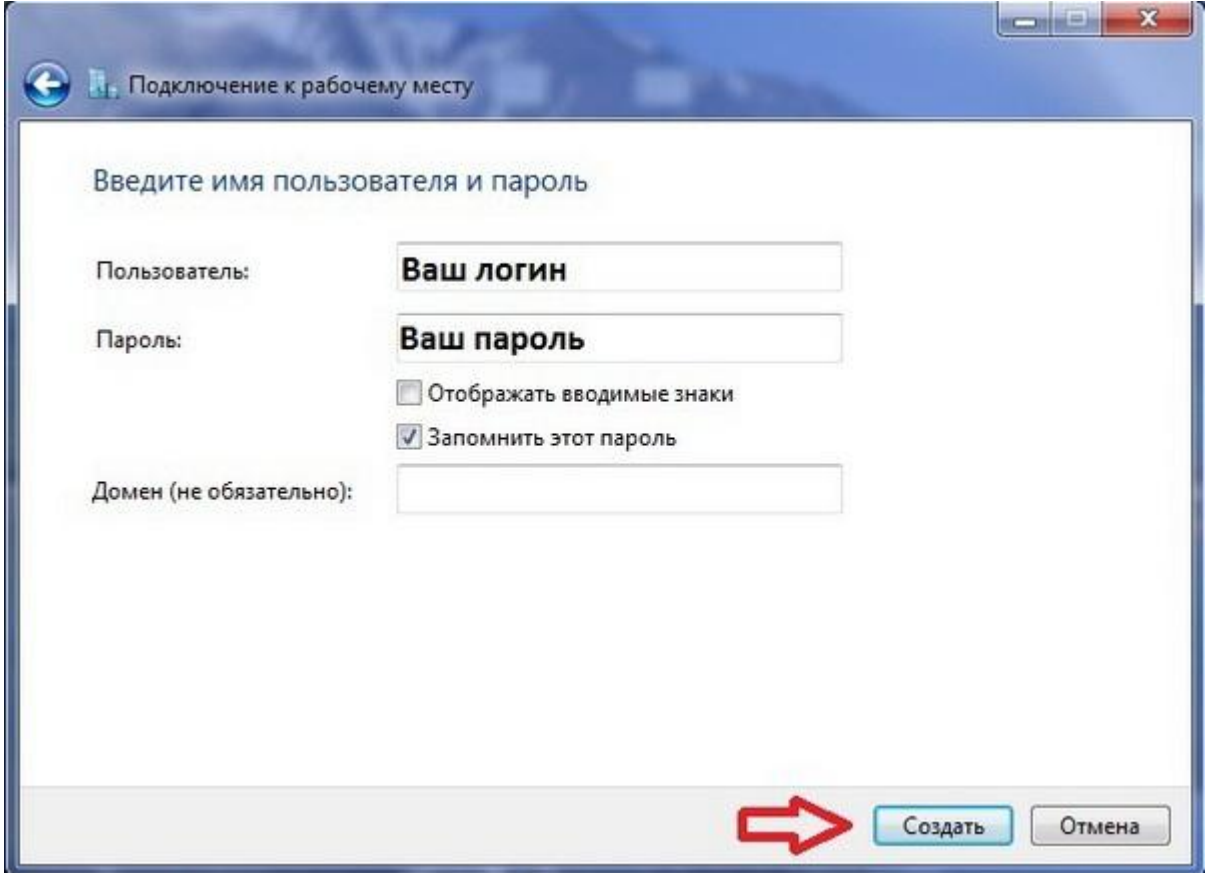

10. После перечисленных действий подключение готово к использованию, нажимаем кнопку "*закрыть*"

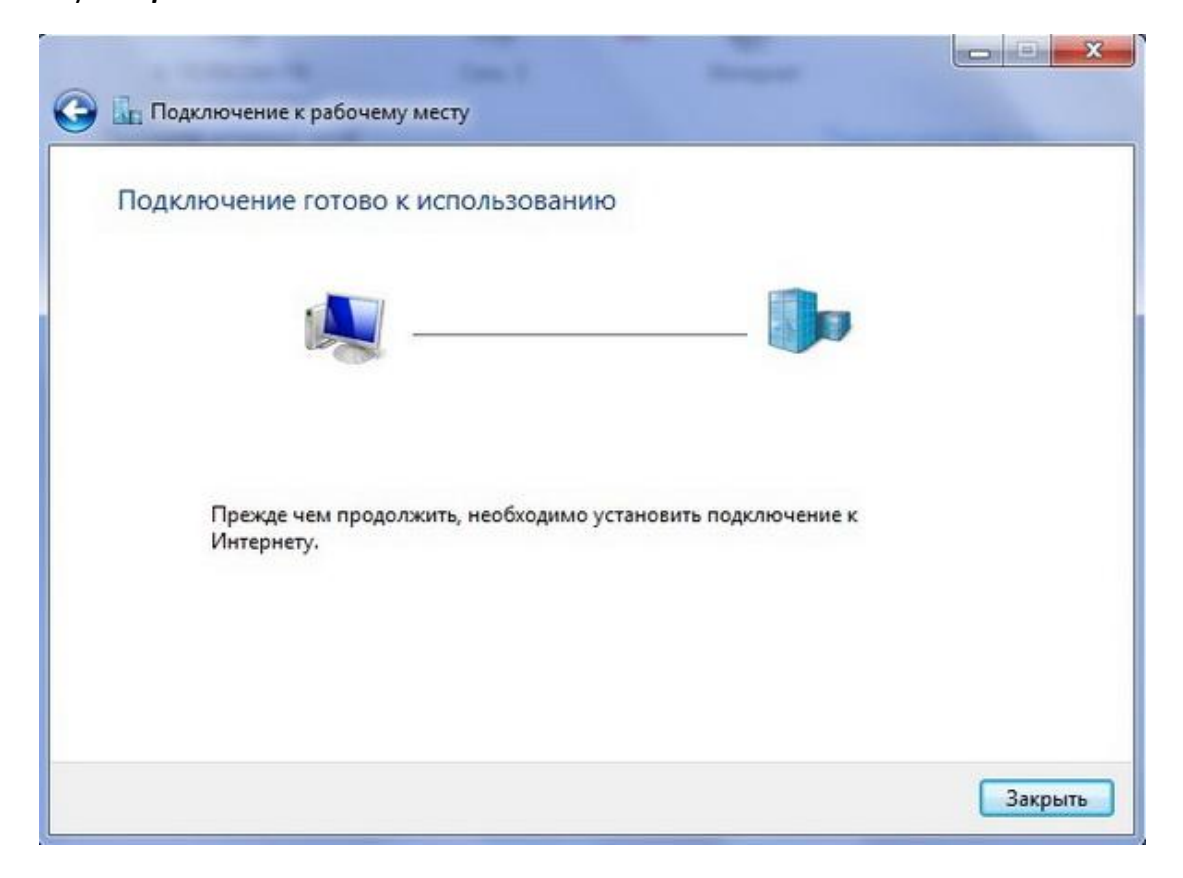

11. После этого заходим снова в меню *Пуск*, затем в *Панель управления*, *Сеть и Интернет*, *Управление сетями и общим доступом*, где выбираем пункт "*Изменение параметров адаптера*".

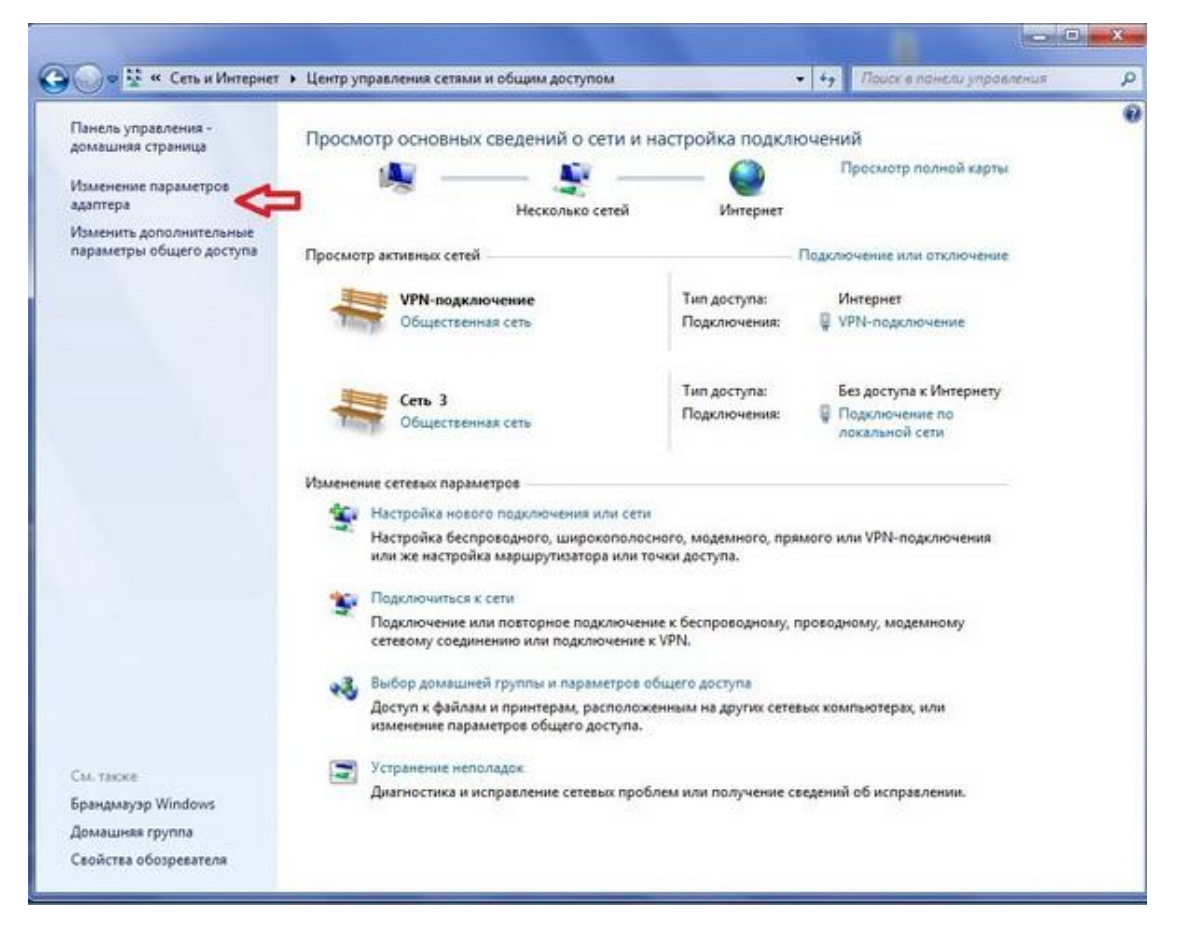

12. Находим в этом окне наше VPN-подключение, кликаем по нему правой кнопкой мышки и переходим в его свойства.

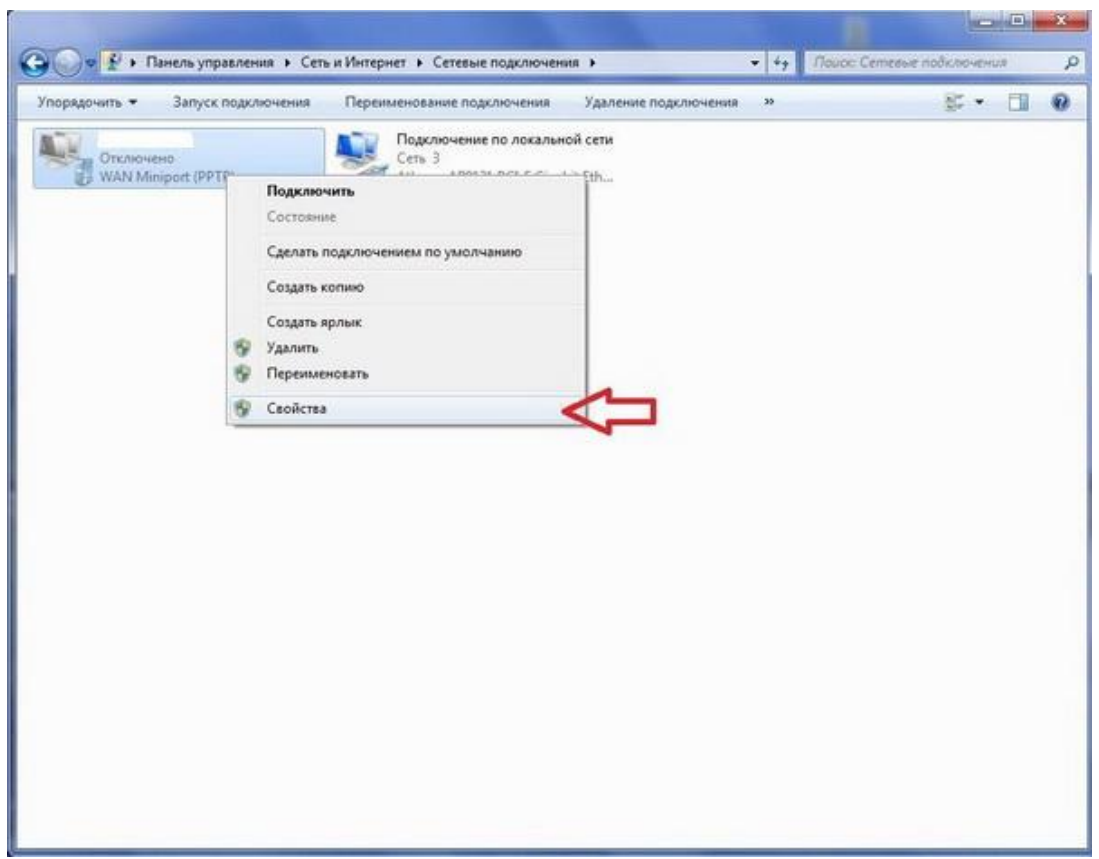

13. Далее переходим на вкладку "*Безопасность*", где в поле «Тип VPN» выбираем "Автоматически", а в поле "*Шифрование данных*" выбираем "*необязательное*".

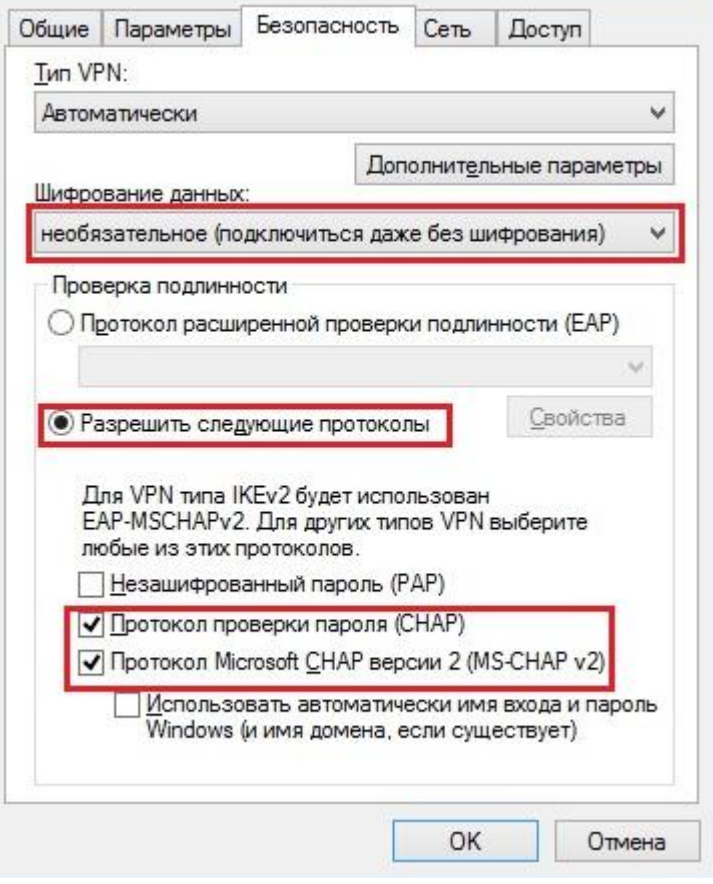

На этом настройка VPN по протоколу PPTP для операционной системы Windows 7 завершена и VPN-соединение готово к использованию.

*Если у вас возникли сложности, или имеются вопросы, свяжитесь с нашим техническим отделом по телефону +375 17 3887000 или электронной почте support@iptel.by*